## 自宅にプリンタの無い方用

# 千葉敬愛高等学校 受験票印刷マニュアル

# 白宅にプリンタが無い場合は、コンビニエンスストアでプリントアウトをお勧めします。受験票印刷画面の

枠内をご確認ください。

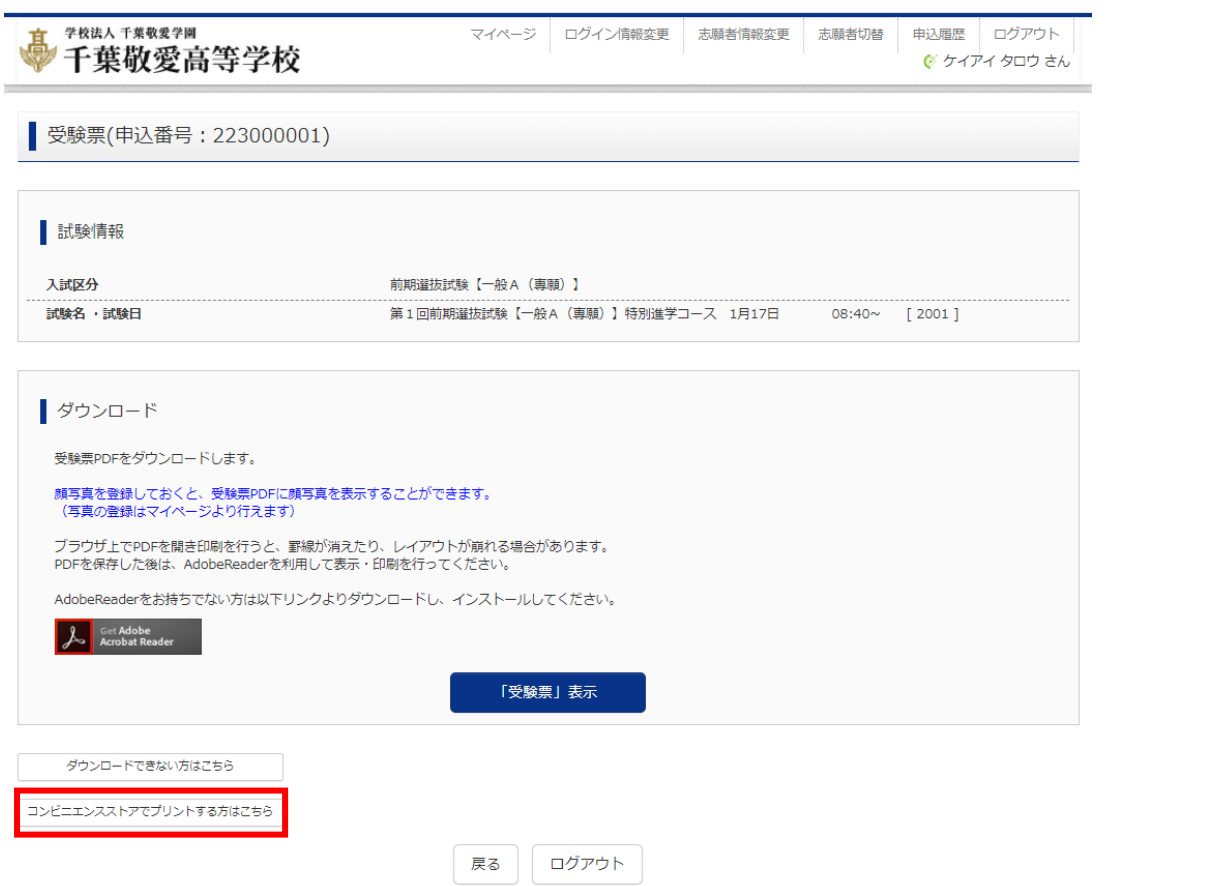

「コンビニエンスストアでプリントする方はこちら」クリックすると、「受験票の予約へ」という青いボタンが

表示されるので、クリックしてください。

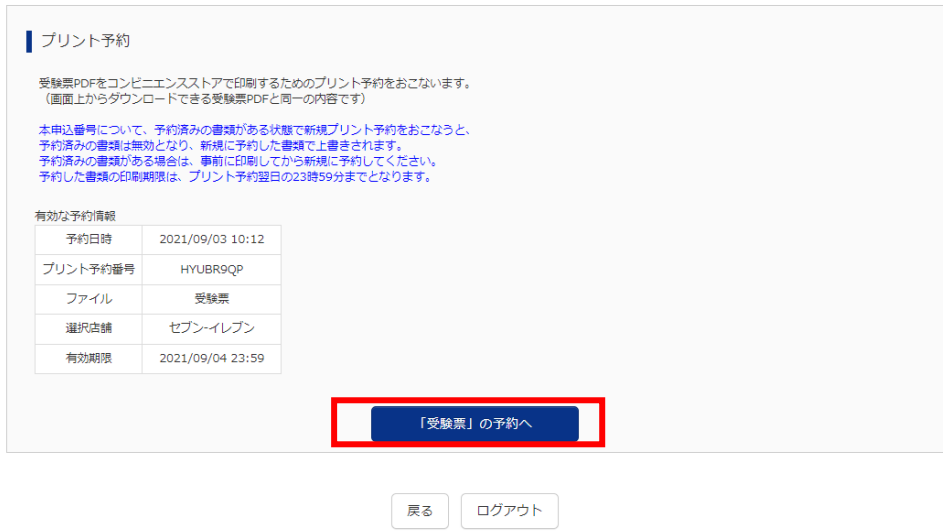

その後、店舗を選択してください。

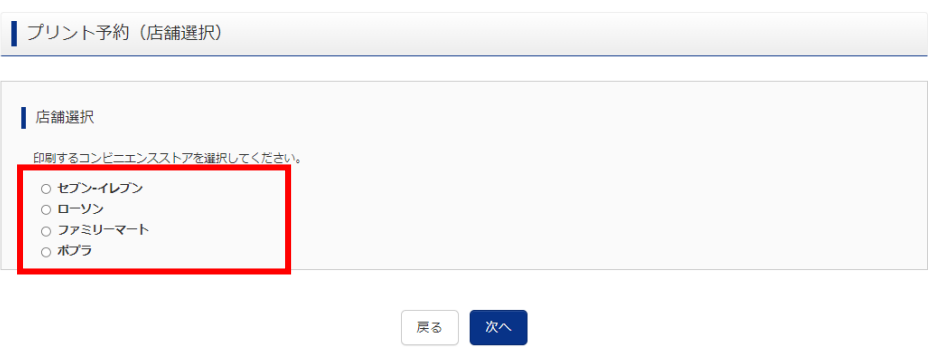

### プリント規約に同意の上、予約をしてください。

フリント予約 (規約同意) ■ プリント予約サービスからのお知らせ **本番環境では異なるメッセージが表示される場合があります**<br>※本サービスのご利用に関するお問合せは、以下のサービスHP内のお問合せフォームよりお願いします。<br>サービスHP(https://www.printing.ne.jp/index\_p.html) -<br>2021/09/01 2021年9月メンテナンスのお知らせ<br>2021年9月のメンテナンス日時は、以下の通りです。 ■2021年9月15日 (水) 1:00~6:00 この時間帯のファイル登録やプリントはできません。<br>ご迷惑をお掛けいたしますがよろしくお願いいたします。 ・**2021/06/30 [重要]スマホアプリ「netprint」の旧バージョンのサポート終了**<br>かねてよりご案内させていただいておりました違り、<br>以下の対象バージョンのスマホアプリは、2021/6/30をもって利用を停止させていただきました。 ■対象アプリ: 「netprint」アプリのiOS: ver.3.2.5以前、Android: ver.2.0.3以前 アプリストアから最新バージョンにアップデートいただくことで、継続してご利用いただけます。 ■ プリント予約サービスの利用規約 「利用規約」を確認し、同意した上で ハリント予約」ボタンを押してください。<br>CID意する プリント予約をする 戻る

#### 最後に、予約をしたコンビニエンスストアで、予約番号をもとにプリントアウトをしてください。

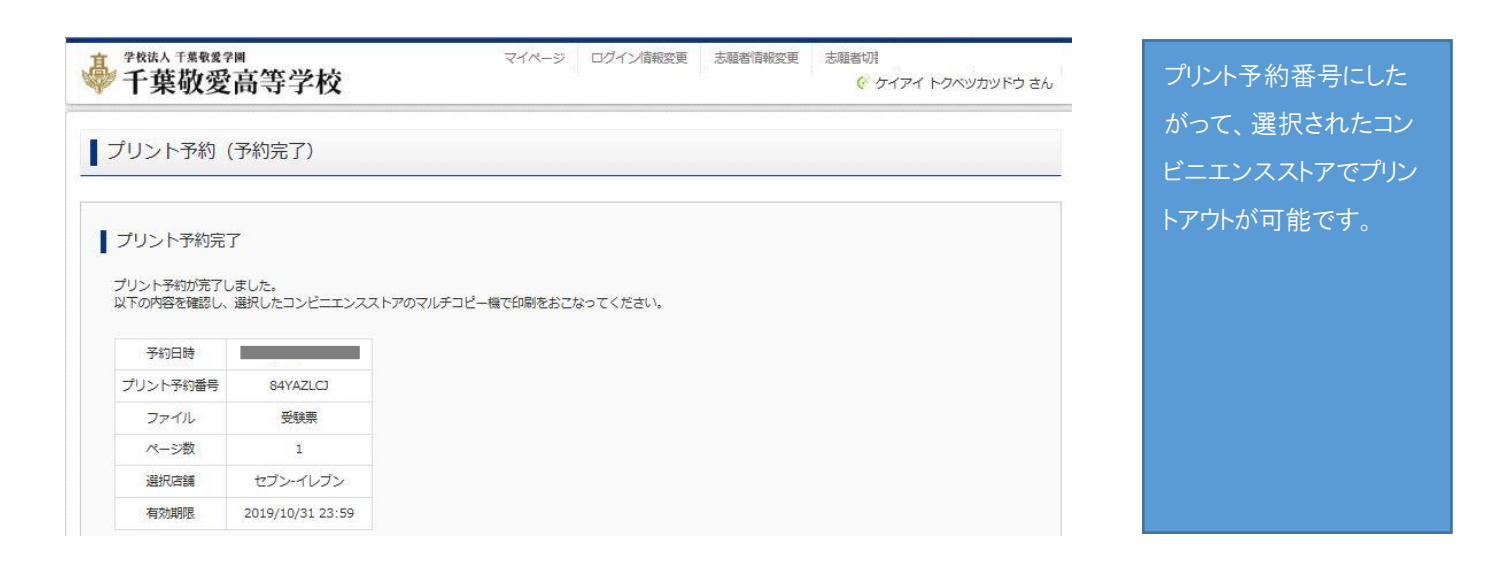